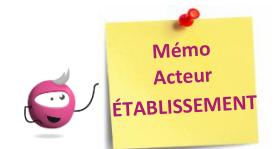

# **Créer ou modifier des candidatures**

Cette fiche mémo a pour but de vous présenter les activités liées à l'inscription de vos élèves aux épreuves des Baccalauréats Général et Technologique.

A l'issue de cette fiche mémo, vous saurez :

Cyclades SDDSW Rennes

- Modifier / Consulter les candidatures créées
- Inscrire un nouvel élève
- Editer les confirmations d'inscription / Informer vos élèves pour la validation de leur inscription, selon la modalité d'inscription

**Consulter les candidatures de mes élèves**

**Activité « Inscription - Modifier Inscription - Modifier / Consulter mes élèves »**

#### **Prérequis : le service inscription établissement au BGT est ouvert**

Pendant la période d'inscription au BGT, vous pouvez rectifier des données, voire l'état de la candidature sélectionnée depuis cette activité.

*Exemple :*

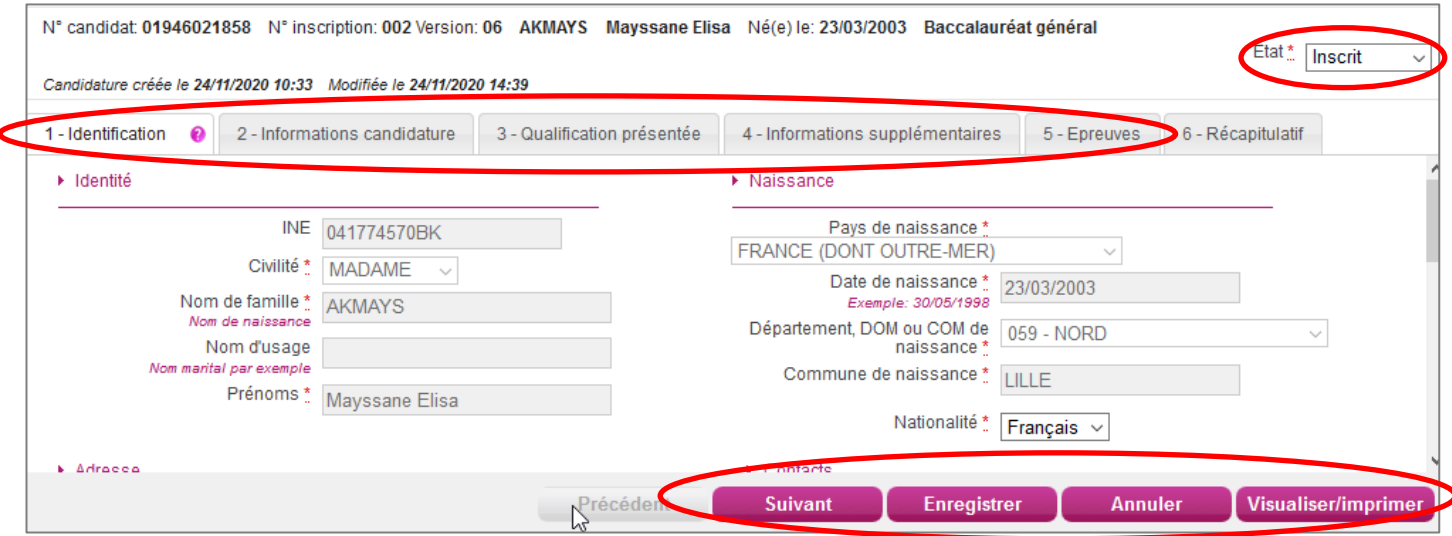

**Nota !** Pour une première candidature dans Cyclades, l'adresse mail du candidat est modifiable dans cette activité. Par contre, si le candidat avait déjà une candidature dans Cyclades, quel que soit son état (Inscrit, Non-inscrit ,…), dans ce cas bien précis, l'adresse mail est grisée et il faudra utiliser l'activité « **Inscription - Modifier Inscription - Modifier les données candidat »**

## **Activité « Inscription – Inscrire – Inscrire un nouvel élève »**

## **Prérequis : le service inscription établissement au BGT est ouvert**

En général, les inscriptions sont effectuées en masse lors des imports BEE ou générique. Si le cas se présente, vous avez la possibilité d'ajouter exceptionnellement une candidature via cette activité.

Une pop-up de rapprochement de personne vous sera proposée si le candidat est déjà connu de CYCLADES, c.a.d si les données « immuables (Nom, Prénom(s), Date et Lieu de naissance) sont renseignées à l'identique.

**Cas des candidats avec INE :** Si une personne possède un INE, alors, dès que vous allez le saisir dans l'onglet «Identification» puis passer au champ suivant, le rapprochement de personne va vous être proposé immédiatement (pas besoin de saisir les autres données immuables).

Vous finalisez l'inscription en éditant les confirmations d'inscription. **(Modalité d'inscription = Confirmation papier) Editer les confirmations d'inscription**

Vous finalisez l'inscription en éditant les confirmation d'inscription.

# **Activité « Inscription > Génération de documents > Confirmation d'inscription »** Via cette activité, c'est vous qui générez la confirmation d'inscription.

#### **Activité « Documents générés pour mes élèves - Confirmation d'inscription »**

Une fois généré, soit par vous, soit par le service des examens, vous pouvez éditer le document à remettre aux élèves. Dans cette activité, vous pouvez les éditer de deux manières : **unitairement** ou **en masse**.

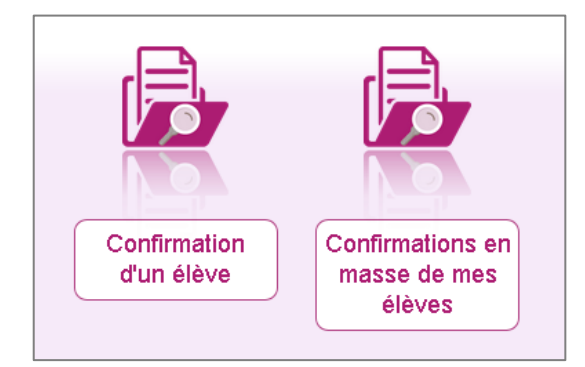

**Nota !** Le verso de confirmation apparaît si le gestionnaire en a positionné un dans Cyclades.

**Informer mes élèves pour la validation de leur inscription (Modalité d'inscription = Validation en ligne)**

Suite à la distribution des papillons de connexion (les comptes étant créés uniquement pour les candidatures à l'état "Inscrit" qui ne possèdent pas encore un compte candidat), le candidat doit valider son inscription en ligne sur le portail candidat Cyclades. Cette validation vaut signature, elle entraînera la génération du récapitulatif d'inscription disponible dans l'espace candidat CYCLADES.

**Remarque** : Si les informations de candidature sont erronées, le candidat signale à l'établissement qui modifie sa candidature. Une fois la candidature modifiée, l'établissement informe le candidat qu'il a une nouvelle validation à effectuer.

Le candidat valide à nouveau sa candidature, un nouveau récapitulatif d'inscription est automatiquement généré et disponible dans l'espace candidat.